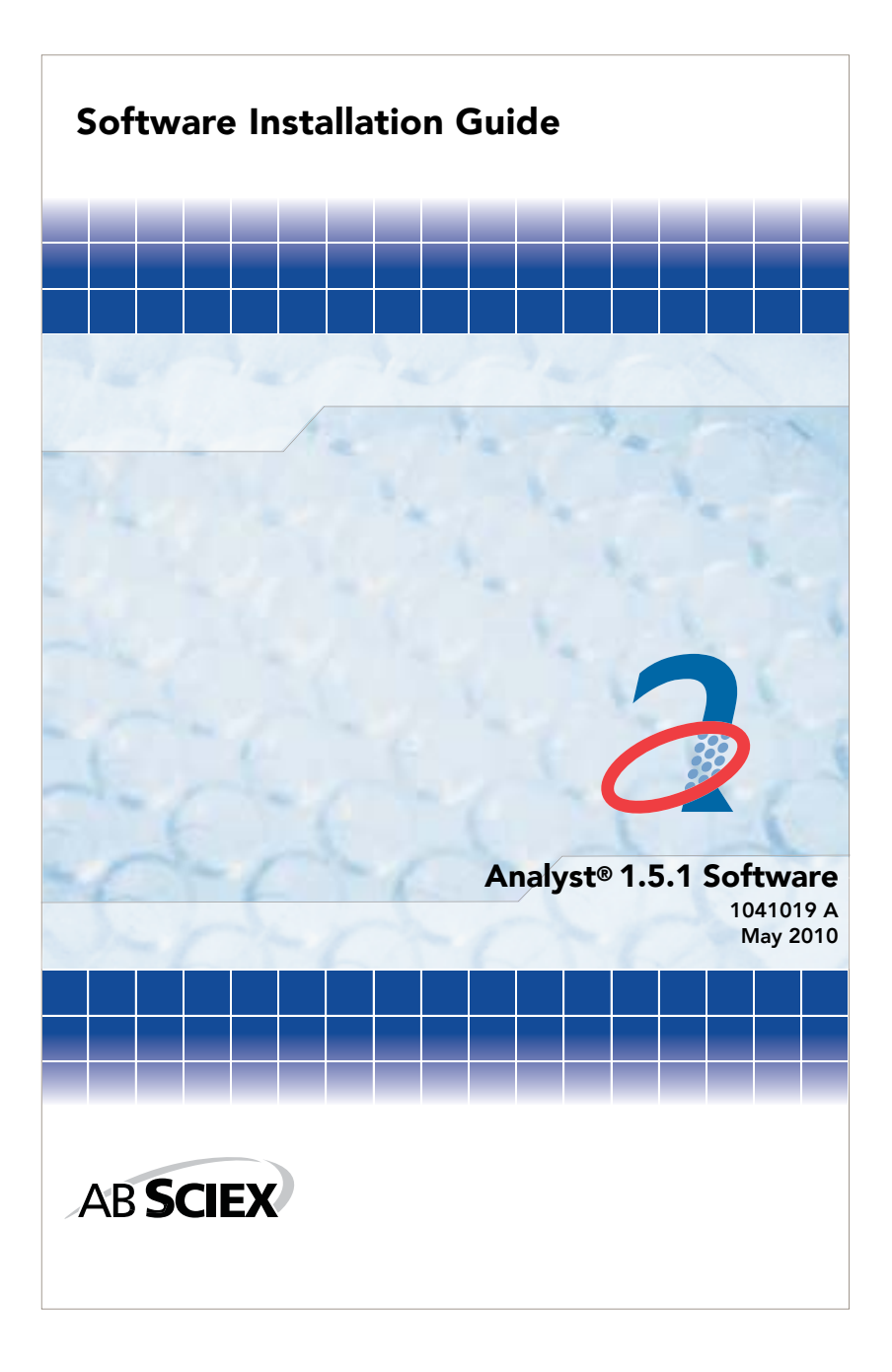

This document is provided to customers who have purchased AB SCIEX equipment to use in the operation of such AB SCIEX equipment. This document is copyright protected and any reproduction of this document or any part of this document is strictly prohibited, except as AB SCIEX may authorize in writing.

Equipment that may be described in this document is protected under one or more patents filed in the United States, Canada, and other countries. Additional patents are pending.

Software that may be described in this document is furnished under a license agreement. It is against the law to copy, modify, or distribute the software on any medium, except as specifically allowed in the license agreement. Furthermore, the license agreement may prohibit the software from being disassembled, reverse engineered, or decompiled for any purpose.

Portions of this document may make reference to other manufacturers and/or their products, which may contain parts whose names are registered as trademarks and/or function as trademarks of their respective owners. Any such usage is intended only to designate those manufacturers' products as supplied by AB SCIEX for incorporation into its equipment and does not imply any right and/or license to use or permit others to use such manufacturers' and/or their product names as trademarks.

AB SCIEX makes no warranties or representations as to the fitness of this equipment for any particular purpose and assumes no responsibility or contingent liability, including indirect or consequential damages, for any use to which the purchaser may put the equipment described herein, or for any adverse circumstances arising therefrom.

For research use only. Not for use in diagnostic procedures.

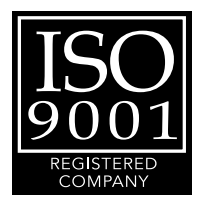

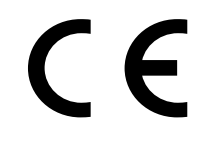

The trademarks mentioned herein are the property of AB Sciex Pte. Ltd. or their respective owners. AB SCIEX™ is being used under license.

AB SCIEX 71 Four Valley Dr., Concord, Ontario, Canada. L4K 4V8. AB SCIEX LP is ISO 9001 registered. © 2010 AB SCIEX. Printed in Canada.

# **Contents**

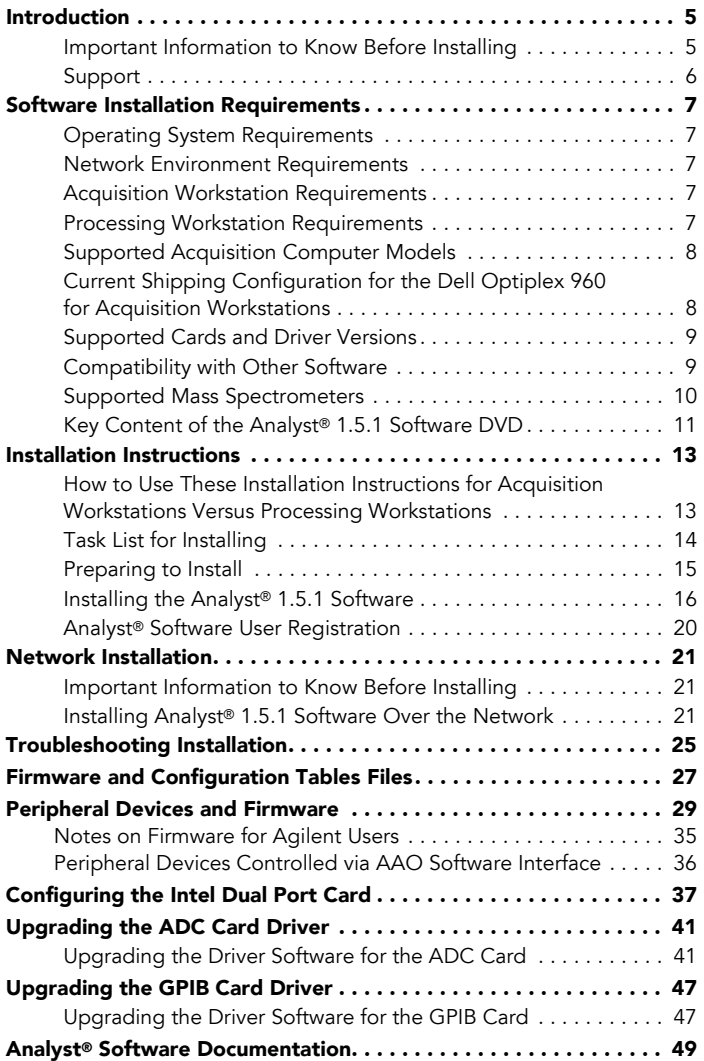

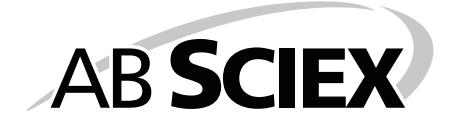

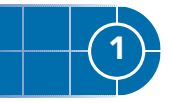

<span id="page-4-0"></span>This guide provides information about, and procedures for, installing the Analyst® 1.5.1 software. This guide also includes information on supported peripheral devices and firmware and troubleshooting installation.

For information about new software features, enhancements, and known issues, see the release notes for the Analyst 1.5.1 software included with the Analyst 1.5.1 software package.

# <span id="page-4-1"></span>Important Information to Know Before Installing

To make sure that your software installation is successful, read the following points carefully before you start any of the procedures in this guide:

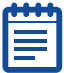

Note: Make sure that you back up the Analyst Data folder to a safe location before upgrading. If you uninstall Analyst® 1.5.1 software, you will not be able to revert to the previously installed version of the Analyst software. For more information, see [To back up the Analyst Data folder to a](#page-15-1)  [safe location on page 16](#page-15-1). Do not rename the existing folder. This folder contains the API Instrument folder, which contains the basic instrument calibration and parameter settings.

- Do not replace the API Instrument folder created during installation of the Analyst 1.5.1 software with API Instrument folders created in previous versions of the Analyst software. You can, however, copy each individual file from this folder into the new folder.
- You need to have a valid Analyst 1.5.1 software license to legally run the software.
- Do not attempt to install the software without following the installation instructions provided in this guide.
- Analyst 1.5.1 software data files are not compatible with Analyst software versions 1.4.2 or lower. However, you can open data acquired in previous versions of the Analyst software in the Analyst 1.5.1 software.
- Use the task list provided at the beginning of the installation procedure in this guide to check off each task as you complete it. The order in which you carry out the installation steps is important. If you are installing to more than one workstation, make photocopies of the task list so you have a copy for each workstation.
- All peripheral devices supported in the Analyst 1.4.2 software and later continue to be supported in the Analyst 1.5.1 software. For more information, see Peripheral [Devices and Firmware on page 29.](#page-28-1)
- If you are installing from the DVD, the Analyst 1.5.1 software can be installed without having a previous version of the Analyst software installed or it can install over the Analyst 1.4.2 or 1.5 software.
- If you are installing the Analyst 1.5.1 software using files downloaded from the website, then you must have Analyst 1.5 software installed.
- Deactivate the hardware profile and close the Analyst software before installing the Analyst 1.5.1 software.
- If you are using the Analyst 1.4.1 software or earlier, uninstall the software before installing 1.5.1. If you would like to maintain your current security database, upgrade to Analyst 1.4.2 and then upgrade to 1.5.1.
- The Analyst 1.5.1 software cannot be installed on the same computer as the Analyst Administrator Console (AAC) server software. If you are using the AAC server software, install it on a separate computer not running the Analyst 1.5.1 software.
- The Analyst 1.5.1 software is not compatible with the AAC server version 1.0. If you are currently managing your user database centrally using the AAC server, upgrade the AAC server before installing the Analyst 1.5.1 software. To inquire about the availability of the new version of the AAC server software, contact your AB SCIEX sales representative.
- The Analyst 1.5.1 software is not currently compatible with Analyst 1.4.2 Software Components for FlashQuant™ Workstation. If you are using Analyst 1.4.2 Software Components for FlashQuant workstation, continue using the Analyst 1.4.2 software until an upgrade is available.
- For more information about the compatibility of the Analyst 1.5.1 software with other software applications, see [Compatibility with Other Software on page 9](#page-8-2).

# <span id="page-5-0"></span>Support

At AB SCIEX, we are committed to providing the highest level of support for Analyst software users. To obtain answers to questions about any of our products, report problems, or suggest improvements, visit the web site at www.absciex.com.

<span id="page-6-5"></span><span id="page-6-0"></span>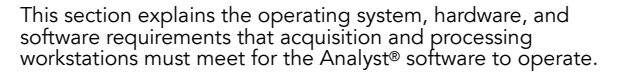

# <span id="page-6-1"></span>Operating System Requirements

The Analyst 1.5.1 software requires Microsoft Windows XP SP2 or SP3 operating system. The Analyst software does not currently support the Windows Vista operating system.

## <span id="page-6-2"></span>Network Environment Requirements

The Analyst 1.5.1 software supports Microsoft Windows Server 2003 network environment.

# <span id="page-6-3"></span>Acquisition Workstation Requirements

It is highly recommended that you purchase an acquisition workstation from AB SCIEX. These configured systems meet all requirements and undergo extensive testing and verification with the Analyst software. Detailed specifications for these systems are shipped with the PC.

Order the configured systems, including the cards, through AB SCIEX. For more information, contact your AB SCIEX sales representative.

For *Scheduled* MRM™ acquisitions, the recommended computer models are the Dell Precision T3400 and the Dell Optiplex 960 (especially with acquisitions involving greater than 300 MRM transitions.)

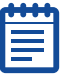

Note: If you upgrade your acquisition workstation to the Analyst® 1.5.1 software, upgrade your processing workstation as well.

# <span id="page-6-4"></span>Processing Workstation Requirements

For data processing workstations, AB SCIEX recommends the minimum computer configuration of the Dell P340 computer or equivalent. Minimum specifications are a Pentium 4 - 2.53 GHz based system with 256 MB of RAM, 40 GB of internal hard disk storage, Windows XP SP2 operating system, and a minimum of Internet Explorer 6.0 SP2.

Some AB SCIEX add-on software requires additional memory, disk space, and processing speed. For more information, see the documentation included with the software.

# <span id="page-7-0"></span>Supported Acquisition Computer Models

As of the software release date, the Analyst 1.5.1 software has been tested and verified for compatibility with the following computer models:

- Dell P390
- Dell T3400
- Dell Optiplex 960

Newer systems might be available. For more information, contact your FSE.

# <span id="page-7-1"></span>Current Shipping Configuration for the Dell Optiplex 960 for Acquisition Workstations

The configured system comes preinstalled with the Windows XP SP3 operating system, Internet Explorer 6.0 SP2, and all driver software for the cards.

It includes the following peripherals:

- National Instruments USB to GPIB may be required for data acquisition but is not included.
- (Optional on some instruments) EdgePort USB to serial converter
- Two pre-installed Intel Pro 1000 GT PCI cards
- (Optional) National Instruments 16-bit ADC kit, required for analog signal measurement. This option will support six single-ended (ground referenced) channels at 16 bits/channel

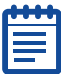

Note: Do not change the power management settings in the BIOS. Changing the power management settings might interfere with batch acquisition by introducing long delay times between samples.

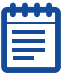

Note: To control Agilent LC devices through the network interface, make sure that your computer has an additional Ethernet port available.

# <span id="page-8-0"></span>Supported Cards and Driver Versions

The Analyst 1.5.1 software has been tested with the following cards and driver versions.

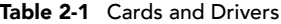

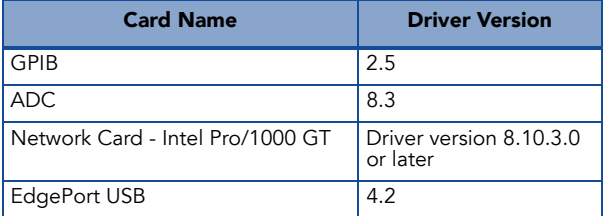

# <span id="page-8-2"></span><span id="page-8-1"></span>Compatibility with Other Software

The .NET framework is required to operate many additional scripts or vertical applications, such as Cliquid® software, Reporter 3.0, and the Convert Methods script. The .NET framework will be installed automatically when the application is installed.

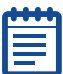

Note: The Analyst® software web release installer does not include the .NET framework 3.5 SP1 installer. A separate web release installer for the Convert Methods script that contains the .NET installer is available.

## Compatible Software

As of this release, the following software releases are compatible with the Analyst 1.5.1 software:

- BioAnalyst™1.5 software
- ChemoView™2.0.1 software
- Cliquid 3.0 software
- Cliquid MPX™ -2 high throughput system
- CombiView1.0.9 software
- DiscoveryQuant™ 2.0 software
- LightSight®2.2 software
- MarkerView™ 1.2 software
- MIDAS™ Workflow Designer 1.1 software
- MPX™ 1.0 Driver software
- MRMPilot™ software 1.0
- MultiQuant™1.2 software
- MultiPane1.0 software
- ProteinPilot™ 3.0 software
- Reporter 3.0 software
- Smart Monitor 4.1.2 software
- WiffToMZData (Translator) 1.0.0.4

#### Non-Compatible Software

As of this release, the following software releases are *not* compatible with the Analyst 1.5.1 software:

- Metabolite ID software (for the API series instruments)
- Metabolite ID (for the QSTAR<sup>®</sup> series instruments)
- Pro ID software
- Pro ICAT software
- Pro OUANT software
- Pro BLAST software
- oMALDI™ Server software
- oMALDI Xpert software
- PrepExpress™ software
- FlashQuant™ software
- Automaton

To inquire about the compatibility of software not included in either of these lists, contact your AB SCIEX support or sales representative.

# <span id="page-9-0"></span>Supported Mass Spectrometers

The Analyst 1.5.1 software can control and analyze the data from each of the following AB SCIEX mass spectrometers:

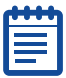

Note: Older models of mass spectrometers supported in the Analyst® 1.4.2 software may be compatible with the Analyst 1.5.1 software but have not been specifically validated.

- AB SCIEX QTRAP® 5500 system
- AB SCIEX Triple Quad™ 5500 system
- 4000 QTRAP system
- 3200 QTRAP system
- QTRAP system
- API 5000™ system
- API 4000™ system
- API 3200™ system
- API 3000™ system
- API 2000™ system

## <span id="page-10-0"></span>Key Content of the Analyst® 1.5.1 Software DVD

The following software applications, files, folders, and documents are included on the Analyst 1.5.1 software DVD:

- Analyst 1.5.1 software
- Drivers folder: Contains driver software for all supported cards

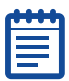

Note: For a complete list of documents and their location, see [Analyst® Software Documentation on](#page-48-1)  [page 49](#page-48-1).

- An Extras folder containing the following subfolders:
	- AAO: Contains the Analyst Access Object release notes and user guide.
	- ACROREAD: Contains the Adobe Acrobat Reader 9.
	- Agilent BOOTP Package: Contains instructions and a utility to allow control of the Agilent LC devices using Ethernet (in most cases an additional Ethernet adapter is required).
	- AnalystReporter: Contains the Reporter 3.0 installation executable
	- Examples: Contains sample methods, data, and results files.
	- Instrument Update: Contains the Firmware/Configuration Table Update Program (ConfigUpdater.exe).
	- Peak Finder: Contains a registry file for setting the peak finder version used on older data files.
	- Scripting Cookbook: Contains a guide that provides information for writing applications to control the Analyst software
	- The *Analyst® 1.5.1 Software Release Notes*
	- The *Analyst® 1.5.1 Software Installation Guide* (this document)
- An Install folder containing safety guides as well as hardware and software guides and tutorials for all instruments

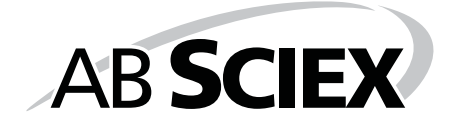

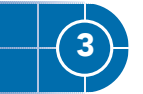

<span id="page-12-0"></span>This section provides procedures for installing or upgrading the Analyst® 1.5.1 software.

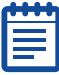

Note: The order of the upgrade procedures is important. Use the [Task List for Installing on page 14](#page-13-0) to make sure that you complete each procedure.

If you have Analyst 1.4.2 software or later installed, then you can upgrade to the Analyst 1.5.1 software.

If you have Analyst 1.4.1 software installed, then you must uninstall it before you can install the Analyst 1.5.1 software.

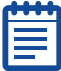

Note: Your security database will be removed when the Analyst® 1.4.1 software is uninstalled. If you have Analyst 1.4.1 software installed, and you would like to maintain your current security database, then you must upgrade to the Analyst 1.4.2 software and then upgrade to the Analyst 1.5.1 software.

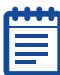

Note: Removing the Analyst® 1.5.1 software from the system will uninstall the Analyst software completely rather than reverting to the previously installed configuration. The Analyst Data folder will not be removed, but it is still recommended that you back up this folder. Instrument settings are retained but application settings are not.

# <span id="page-12-1"></span>How to Use These Installation Instructions for Acquisition Workstations Versus Processing **Workstations**

The upgrade instructions in this section can be used for both acquisition workstations (workstations that are connected to an instrument) and processing workstations (workstations that are not connected to an instrument).

Use the following table to understand which upgrade procedures to complete for each scenario.

#### Table 3-1 Scenarios

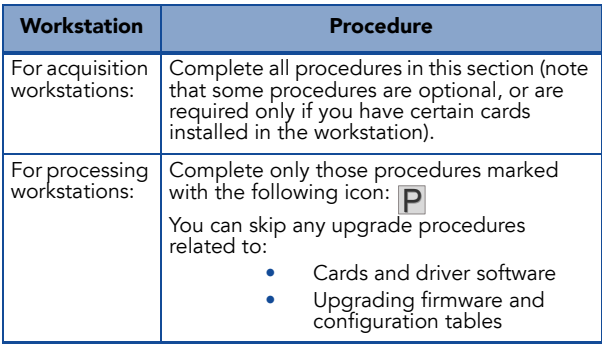

# <span id="page-13-0"></span>Task List for Installing

Use the following task list to make sure that you complete all the required steps to prepare for and complete the installation. Procedures for each task are included in this guide on the pages shown in the right column.

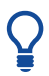

Tip! Photocopy this checklist so you can check off each step as you proceed through the installation instructions.

#### Table 3-2 Checklist

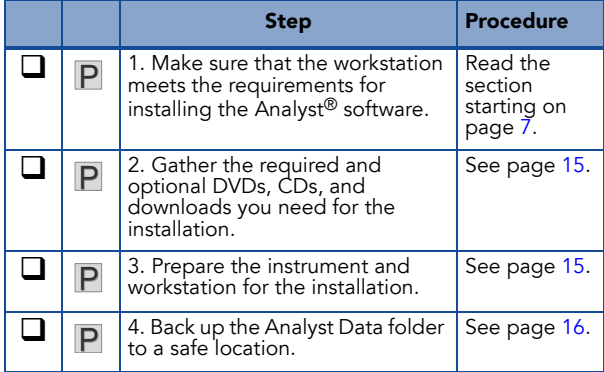

Table 3-2 Checklist (cont'd)

|   | <b>Step</b>                                                       | <b>Procedure</b> |
|---|-------------------------------------------------------------------|------------------|
| P | 5. Install the Analyst 1.5.1<br>software.                         | See page 16.     |
|   | 6. Upgrade the driver software for<br>the GPIB card, if required. | See page 47.     |
|   | 7. Update the firmware and<br>configuration tables, if required   | See page 18.     |
|   | 8. (Optional) Install any scripts.                                | See page 19.     |
| P | 9. Run the Analyst software for<br>the first time.                | See page 19.     |
|   | 10. Register the Analyst software<br>online.                      | See page 20.     |

# <span id="page-14-0"></span>Preparing to Install

Complete the following steps before you begin installing the Analyst 1.5.1 software.

## <span id="page-14-1"></span>To gather the required and optional software installers

- 1. Locate the Analyst 1.5.1 software DVD required for the installation.
- 2. If required, locate any DVDs or CDs containing optional add-on software.

## <span id="page-14-2"></span>To prepare the instrument and workstation for the installation

- 1. Log on to the computer as a user with local administrator privileges.
- 2. For processing workstations, proceed to the next procedure. For acquisition workstations do the following:
	- If your workstation has a GPIB card, make sure the instrument is powered on and connected to the GPIB card at the back of the workstation.
	- If the Analyst 1.4.2 software or a later version is already installed, deactivate any active hardware profiles before installing the Analyst 1.5.1 software. This is a required step before upgrading software.

• Do not remove any of the cards from the workstation.

### <span id="page-15-2"></span><span id="page-15-1"></span>To back up the Analyst Data folder to a safe location

Do not rename the existing Analyst Data folder. When you upgrade, it is recommended that you use the same Analyst Data folder from your previous installation. This gives you access to your existing data, such as hardware profiles, methods, and data files. It also retains your InstrumentData.ins and ParameterSettings.psf files.

- 1. Make a backup copy of the files and subfolders in the Analyst Data folder (do not simply rename the folder). The default location is D:\AnalystData. Create the backup in a safe location, such as a network drive or a DVD. You are not required to restore these files as part of a normal upgrade; however, it is good practice to make sure that a backup exists.
- 2. The content of the Analyst Data folder includes the API Instrument folder, which contains the basic instrument calibration and parameter settings.

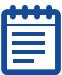

Note: As part of normal installation, the API Instrument folder and the CompoundLib.db is automatically backed up to the TEMP folder on your system. This folder is normally stored in <drive>:\Documents and Settings\<name>\Local Settings\Temp\Analyst\_Data\_Backup\_[Date]. Do not rely on this backup; always back up the Analyst Data folder and only use this folder if absolutely necessary.

# <span id="page-15-0"></span>Installing the Analyst® 1.5.1 Software

Complete the following procedures to upgrade the workstation to the Analyst 1.5.1 software release. The Analyst 1.5.1 software integrates the 1.5 software and the 5500 components software, including HotFixes and patches.

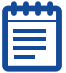

Note: If the installation browser does not appear, then browse to the Install folder on the DVD and double-click setup.exe.

#### To install the Analyst® 1.5.1 software

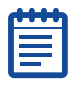

Note: If the Analyst® 1.5 HotFixes to March 2009 was installed, the parameter Access Ranges were replaced by the firmware ranges and atypical behavior may be observed. If you are upgrading a system that had the Analyst® 1.5 HotFixes to March 2009, then read the following section For [systems with the Analyst® 1.5 HotFixes to March 2009](#page-16-1)  [installed.](#page-16-1) If the Analyst® 1.5 HotFixes to March 2009 was not installed then go to [Step 1.](#page-16-0)

- <span id="page-16-0"></span>1. If you are upgrading the software, deactivate the hardware profile and then close the Analyst software before installing the Analyst 1.5.1 software.
- 2. Make sure the Analyst 1.5.1 software DVD is in the DVD drive.
- 3. Click Install Analyst 1.5.1 Software.
- 4. Follow the instructions in the installation wizard to install the software.

## <span id="page-16-1"></span>For systems with the Analyst® 1.5 HotFixes to March 2009 installed

During installation of the Analyst 1.5.1 software the installed Parameter Settings file is scanned for parameters whose access ranges fall outside the normal operating range and will be replaced by normal operating access ranges. If you changed an access type to Operator mode and made changes to the access range, these changes will not be restored by the utility.

If the installation detects an issue with the currently installed Parameter Settings file, you will see the following message:

*Some Access Ranges in the currently installed Parameter Settings file are not within the normal operating ranges. This is a known issue with your currently installed Analyst software version. If you are not aware of any changes that were made to this Parameter Settings file, then it is highly recommended that the affected ranges be corrected. Would you like to repair the Parameter Settings Access ranges to reflect the normal operating ranges?*

This utility will create log files that will inform you if the utility was run successfully. This file may be found in the following location: <Analyst Data Folder>\Projects\API Instrument\Log\General Information File.txt.

If changes were made to the parameter settings file by the utility, a description of all the changes are found in the following location: <Analyst Data Folder>\Projects\API Instrument\Log\ParamSettings<model>.txt

### To check the GPIB driver version

Use this procedure if your system requires a GPIB connection.

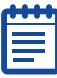

**Note:** If you have already upgraded, or if you are installing to a processing workstation or to an instrument which is connected through an Ethernet connection, you do not need to perform this step.

- 1. On the Windows desktop, right-click My Computer.
- 2. Select Manage.
- 3. Click Device Manager.
- 4. Click National Instruments GPIB interfaces.
- 5. Right-click PCI-GPIB, and then select Properties.
- 6. Click the Driver tab. If the driver version is listed as 2.5, you do not need to upgrade the driver but it is recommended. If the driver is listed as a different version or if the driver is listed as Not available, see [Upgrading the](#page-46-2)  [GPIB Card Driver on page 47](#page-46-2).

### <span id="page-17-0"></span>To update the firmware and configuration tables

Use the Firmware/Configuration Table Update program to automatically determine if either firmware or configuration tables need to be updated on the system. The utility performs only the necessary updates. The utility may also reset the mass spectrometer system controller; this is normal and is required by the update process. If you have a GPIB connection, before running this utility, make sure that the mass spectrometer is powered on and connected to the GPIB card and that the GPIB driver software is properly installed.

You must upgrade if:

- You are using the *Scheduled* MRM™ algorithm and you are installing from pre-Analyst 1.5 software.
- You are using the mass range extension and scan speed increase for the 5500 systems and the Analyst® 1.5 5500 Components HotFixes to April 2009 was *not* installed.
- You are using the mass range extension for API 3200™ system and the Analyst 1.5 HotFixes to March 2009 was *not* installed.
- You are using the DuoSpray™ ion source on an API 4000™ instrument and the Analyst 1.5 HotFixes to March 2009 was *not* installed.
- 1. If the Analyst 1.5.1 software DVD is not already in the DVD drive, insert it.
- 2. If the installation browser appears, click Exit.
- 3. On the DVD drive, navigate to the \Extras\Instrument Update folder, and then double-click **ConfigUpdater.exe**.

The Firmware/Configuration Table Update Program page appears, identifying the new firmware version it will install.

- 4. To update the firmware, click Next.
- **5.** Follow the on-screen instructions to update your firmware and configuration tables.

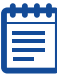

Note: If the utility presents you with more than one choice for the configuration filename, choose the version with the highest number. For example, if you are presented with B5366004.fw and B5366005.fw, choose the B5366005.fw file. For more information on which versions are supported in the Analyst® 1.5.1 software, see [Firmware and Configuration Tables Files on page 27.](#page-26-1)

**6.** Click Finish to exit the utility.

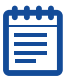

Note: If you are upgrading the firmware on the 5500 systems, you will be prompted to manually restart the mass spectrometer.

## <span id="page-18-1"></span>(Optional) To install any scripts

• A number of research-grade scripts are available to extend the functionality of the Analyst software. For more information on installing scripts, see the *Scripts User Guide* found in the Start Menu: All Programs > AB SCIEX.

## (Optional) To install Reporter 3.0

- 1. If the Analyst 1.5.1 software DVD is not already in the DVD drive, insert it.
- 2. Navigate to the Extras > AnalystReporter folder.
- 3. Double-click setup.exe and then follow the instructions in the installation wizard to install the software.

#### <span id="page-18-0"></span>To run the Analyst® software for the first time

- 1. Start the Analyst software by double-clicking the icon on the desktop.
- **2.** (For acquisition workstations) Activate a hardware profile and then test the software to make sure that you are able to acquire data or process data.

### To register the Analyst® software online

Ten days from the date of installation, the software prompts you to register the Analyst software online. This online registration helps AB SCIEX offer better support, and allows for easier notification about the availability of upgrades and patches, as well as other software-related information. For more information, see [Analyst® Software](#page-19-0)  [User Registration.](#page-19-0)

# <span id="page-19-0"></span>Analyst® Software User Registration

After you install the Analyst software, register your installation online at: www.absciex.com/AnalystReg.

Registration of the software helps AB SCIEX offer better support. AB SCIEX will also notify you about the availability of upgrades and patches, as well as other software-related information.

You can register from any computer; it does not have to be the computer on which the software is installed. Your name and email address, and the name, address, and telephone number of the company licensing the software are required. Optional information includes some brief questions on how the Analyst software is used at the site, plus a section for comments. You can choose whether to be contacted for software updates, product information, or electronic surveys. Review the privacy statement and contact information on the Web site for details about the information collected and its usage.

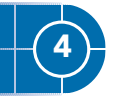

<span id="page-20-0"></span>This section describes the operating system and computer requirements for installing the Analyst® 1.5.1 software over a network. There are several methods of deploying software over the network; however, for this document, the network installation was tested using Active Directory only. For more information, see the Analyst software Administrator Console<br>section of the Laboratory Director's Guide for the Analyst® Software found in the Start Menu: All Programs > AB SCIEX.

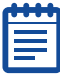

Note: These procedures should be performed by someone with the prerequisite knowledge and the support of the IT department.

# <span id="page-20-1"></span>Important Information to Know Before Installing

To make sure that your installation is successful all workstations must be connected to the Active Directory.

# <span id="page-20-2"></span>Installing Analyst® 1.5.1 Software Over the Network

Use the following procedures to install the Analyst software over the network.

## To prepare the environment

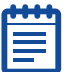

Note: If you receive the following message during the administrative install: "1: InstallShield engine is missing from this machine. If available, please run ISScript1150.msi or contact your support personnel for further assistance," install the ISScript1150.msi file located in the Analyst® 1.5.1 software package in the Install folder, and then run the administrative install again.

- 1. On a server, create a distribution point for the software.
- 2. When the installation browser appears, click Exit.
- 3. To create an administrative image, in a command line, type Msiexec.exe /a <PathToAnalyst.msi> SHORTFILENAMES=1 TARGETDIR=<PathToDistributionPoint> NAMESOFPROPERTIES=value /qr.

The SHORTFILENAMES parameter is a Windows Installer property that uses short file names for the names of target files, rather than long file names. If the target volume does not support long names, this property has to be set to 1.

NAMESOFPROPERTIES: Parameter used to define the installation requirements

ANALYSTPATH: Destination location of the application (default is [ProgramFilesFolder]Analyst)

ANALYSTDATAPATH: Destination location of Analyst Data (default is the NTFS disk with the most free space\Analyst Data)

SECURITYDATA: Overwrite or not overwrite security database if it is found

"1" - overwrite

"0" - not overwrite (default)

LIBSEARCHDATA: Overwrite or not overwrite Library Search database if it is found

"1" - overwrite

"0" - not overwrite (default)

COMPOUNDDATA - overwrite or not overwrite Compound database if it is found

"1" - overwrite

"0" - not overwrite (default)

PSFREPPROP- repair parameter settings files

""- do not repair

"Yes" - repair (default)

Example: Msiexec /a "d:\install\analyst.msi" SHORTFILENAMES=1 TARGETDIR="C:\Managed Applications\Analyst151" LIBSEARCHDATA="1" PSFREPPROP="" /qr

4. After creating the distribution point, copy the Scripts folder, all the documentation (tutorials and guides) folders, the release notes, and the software installation guide to this location.

#### To install the image over the network

- 1. Make sure the Analyst 1.5.1 software DVD is in the DVD drive.
- 2. Create an Organizational Unit containing all the workstations where the Analyst 1.5.1 software will be installed.
- 3. Create a Group Policy for the unit.
- 4. In the Group Policy, expand the Computer Configuration and Software Settings nodes.
- 5. Right-click Software Installation, point to New, and then click Package.
- **6.** Navigate to the msi package in the distribution point.
- 7. Restart each workstation.

## To create user accounts (for new Analyst® software installations only)

If the Analyst software was uninstalled and then reinstalled, use this procedure to create user accounts.

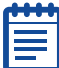

Note: If you are upgrading from the Analyst<sup>®</sup> 1.4.2 software and you choose to keep your existing user security database when installing the Analyst 1.5.1 software, your user accounts are preserved and you do not need to perform this procedure.

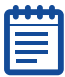

Note: If you want to upgrade from Analyst<sup>®</sup> 1.4.1 software and you want to preserve your security database, then you must install Analyst 1.4.2 software before upgrading to Analyst 1.5.1 software.

- 1. After installing the Analyst 1.5.1 software on a network, start the Analyst software and log in as a local domain user named administrator.
- <span id="page-22-0"></span>**2.** In the Security Configuration window, click the **People** tab and then create new user accounts and assign roles.
- **3.** Close the Analyst software.
- 4. Restart the Analyst software and log in using one of the accounts that you created in [Step 2.](#page-22-0)
- **5.** If you are using Analyst Integrated mode, log off from Windows to log in as another user.

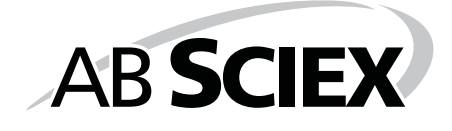

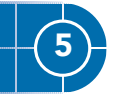

<span id="page-24-0"></span>This section describes some issues that you may encounter while installing or upgrading to the Analyst® 1.5.1 software. It suggests possible causes and offers solutions.

At AB SCIEX, we are committed to providing the highest level of support for Analyst software users. To obtain answers to questions about any of our products, report problems, or suggest improvements, visit the web site at www.absciex.com.

#### Table 5-1 Troubleshooting

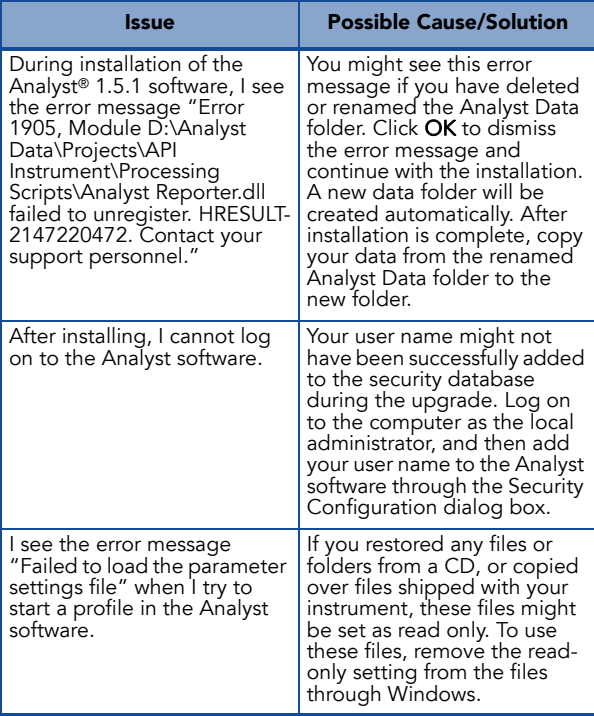

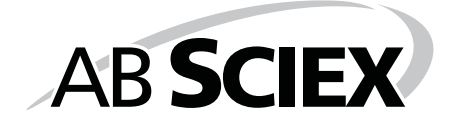

<span id="page-26-1"></span><span id="page-26-0"></span>**Firmware and Configuration Tables Files** 

The following instrument firmware and configuration table versions are required for the Analyst® 1.5.1 software. Instructions for making sure you have the latest versions of these files are included in the upgrade instructions. These tables are for reference purposes only.

#### Table A-1 Firmware Files for the 5500 Series Of Instruments

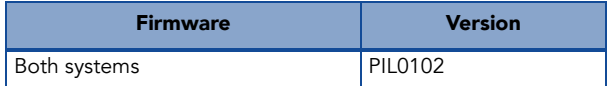

#### Table A-2 Firmware Files for all non-5500 Instruments

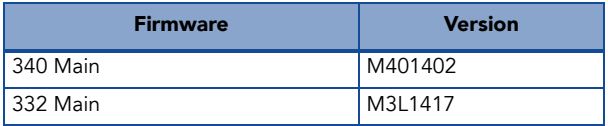

Table A-3 Configuration Table Files for the Analyst® 1.5.1 **Software** 

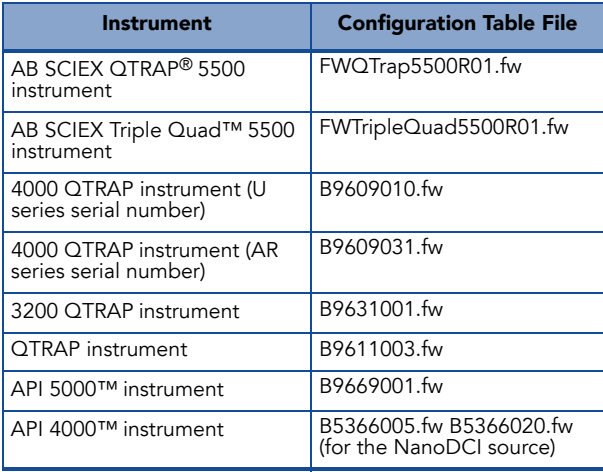

Table A-3 Configuration Table Files for the Analyst® 1.5.1 Software (cont'd)

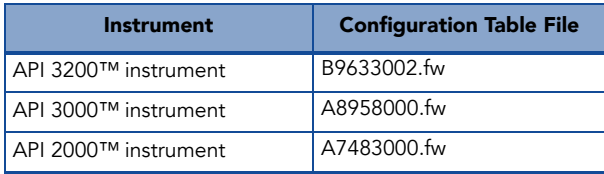

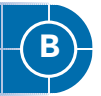

<span id="page-28-1"></span><span id="page-28-0"></span>The Analyst® software supports the peripheral devices listed in the following table. Firmware versions that have been fully qualified with the Analyst 1.5.1 software are listed without parentheses. Versions shown in parentheses have functioned acceptably in more limited testing.

In most cases, more recent firmware versions from the device manufacturer will work with the Analyst 1.5.1 software. If you encounter difficulties, change the device firmware to the version listed in this table. For information on checking and upgrading firmware, see the documentation provided by the peripheral device manufacturer. For information on installation and configuration of peripheral devices, see the *Peripheral Devices Setup Guide*.

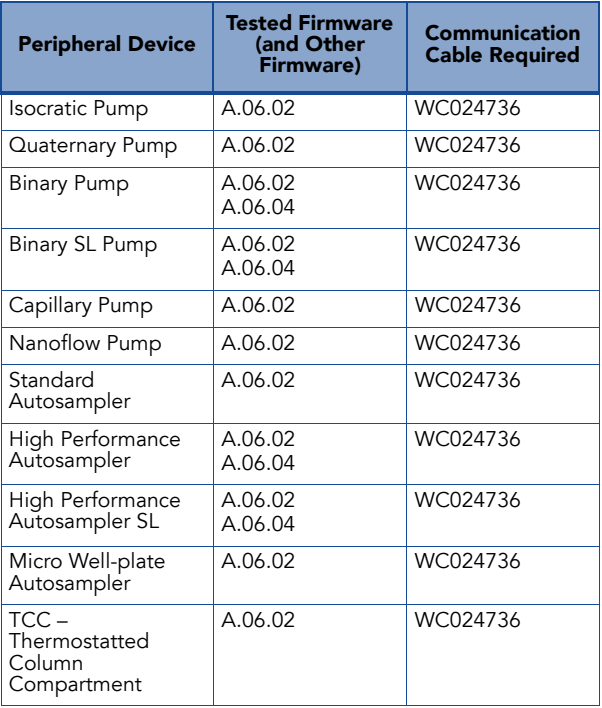

#### Table B-1 Agilent 1200 series

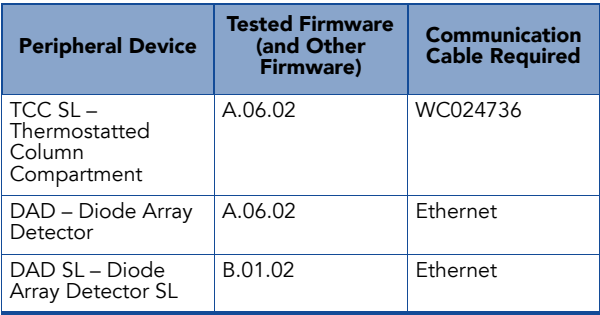

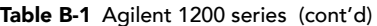

## Table B-2 Agilent 1100 series

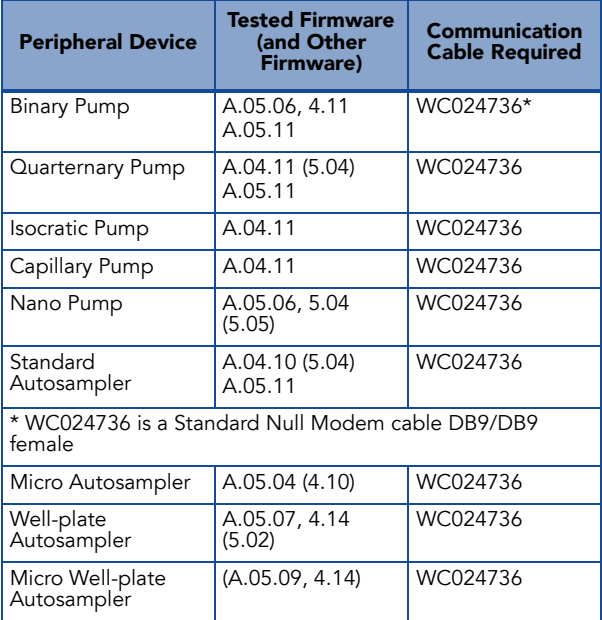

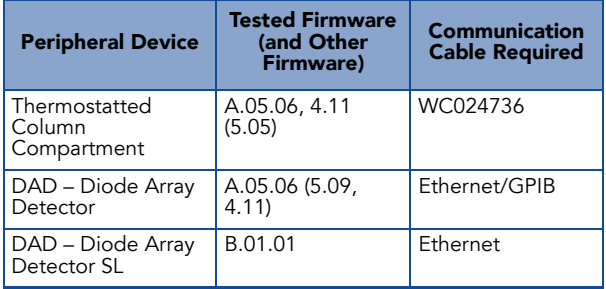

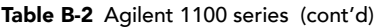

## Table B-3 CTC

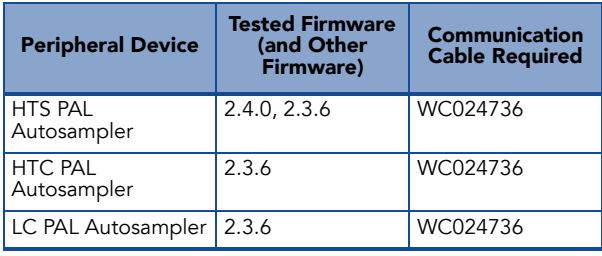

#### Table B-4 Gilson

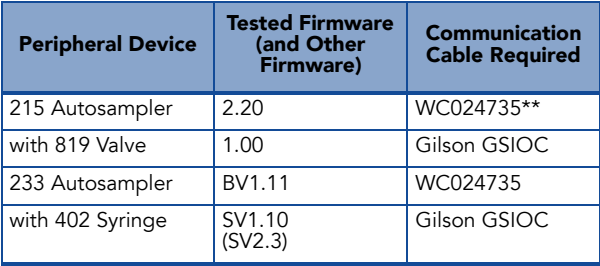

#### Table B-5 Harvard

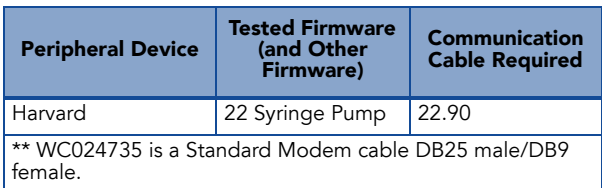

# Table B-6 LC Packings

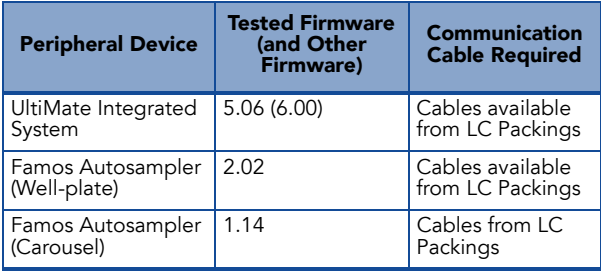

## Table B-7 PE Series 200

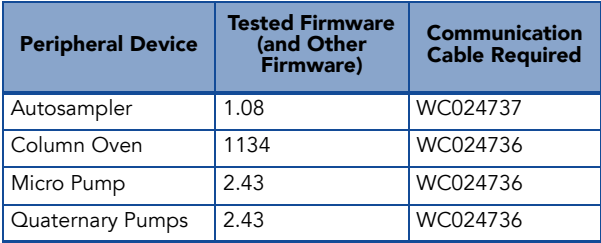

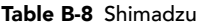

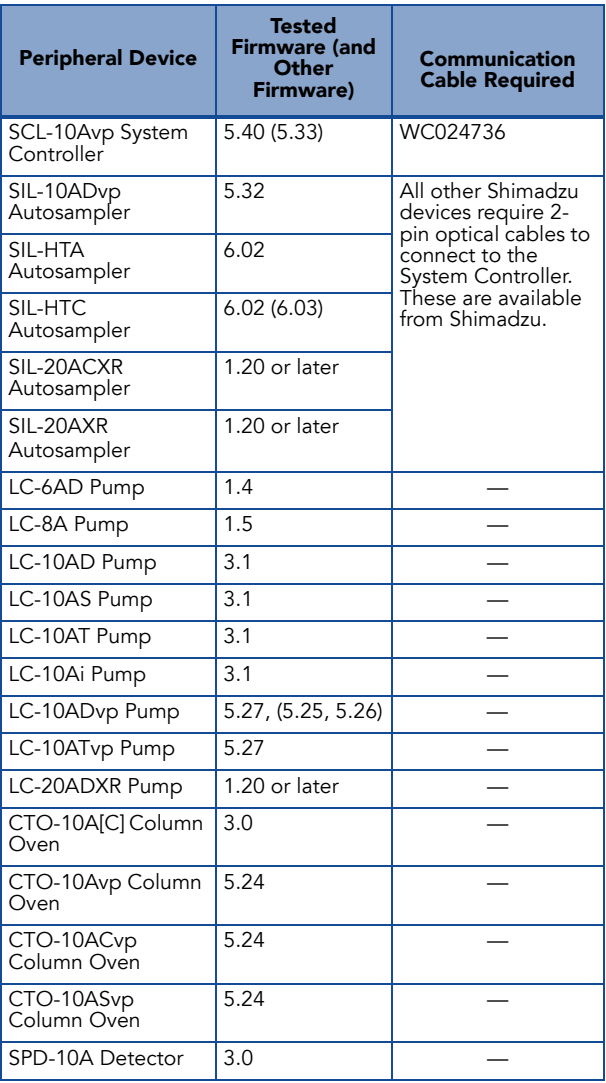

## Table B-8 Shimadzu (cont'd)

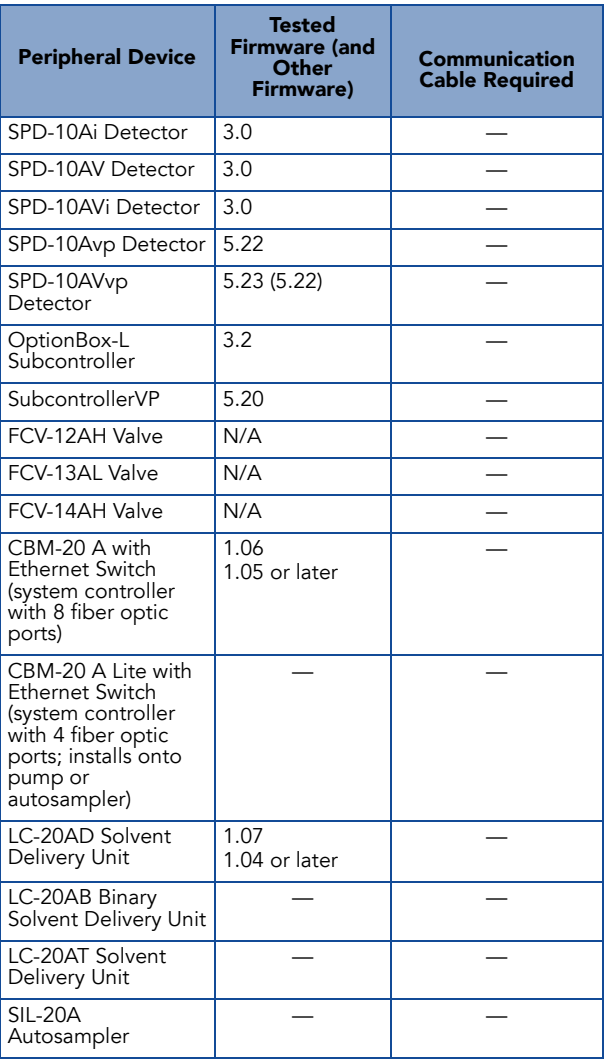

| <b>Peripheral Device</b>    | <b>Tested</b><br><b>Firmware (and</b><br>Other<br><b>Firmware</b> ) | <b>Communication</b><br><b>Cable Required</b> |
|-----------------------------|---------------------------------------------------------------------|-----------------------------------------------|
| SIL-20AC<br>Autosampler     | 1.04 or later                                                       |                                               |
| Rack Changer                |                                                                     |                                               |
| Rack Changer C              |                                                                     |                                               |
| CTO-20A Column<br>Oven      |                                                                     |                                               |
| CTO-20AC Column<br>Oven     | 1.04                                                                |                                               |
| SPD-20A UV-VIS<br>Detector  |                                                                     |                                               |
| SPD-20AV UV-VIS<br>Detector | 1.03                                                                |                                               |

Table B-8 Shimadzu (cont'd)

#### Table B-9 Spark-Holland

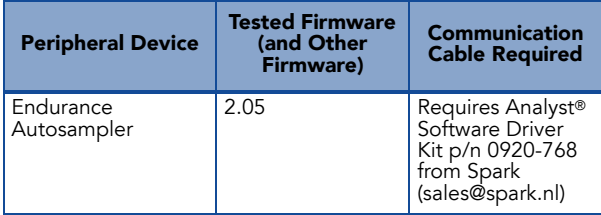

### Table B-10 Valco

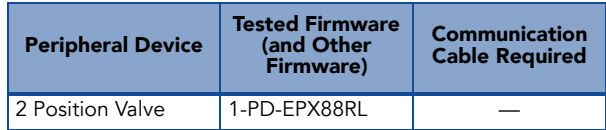

# <span id="page-34-0"></span>Notes on Firmware for Agilent Users

It is recommended that Agilent users use the most recently distributed firmware from Agilent. Due to Agilent's frequent firmware release schedule, AB SCIEX cannot test all firmware on all devices in all Analyst software versions, but Agilent's releases are backward-compatible. If a problem occurs, downgrade the firmware indicated in the previous table. Agilent CAN support requires that all firmware in the CANlinked stack be of the same major revision (4.×, 5.×, etc.).

# <span id="page-35-0"></span>Peripheral Devices Controlled via AAO Software Interface

The Analyst Access Object (AAO) is an interface to the Analyst software that allows peripheral device vendors to develop device control software that can be plugged into the Analyst software to enable integrated LC/MS control.

Vendors that have released AAO software are listed below. For additional information, contract vendors directly.

- Alcott Chromatography
- Cohesive Technologies
- Dionex Corp.
- Eksigent Technologies
- ESA Inc.
- Flux Instruments AG
- Jasco Inc.
- Leap Technologies
- Maylab Analytical Instruments
- Shimadzu
- Shiseido Co. Ltd.
- Spark Holland
- Waters Corp.

<span id="page-36-0"></span>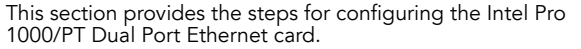

#### To configure the card

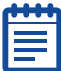

Note: This procedure assumes that you are using a T3400 or Optiplex 960 workstation. For other computer systems, screens and steps might vary slightly.

1. On the Windows desktop, click Start > Control Panel > Network and Internet Connections.

The Network and Internet Connections screen appears.

2. Click Network Connections.

The Network Connections dialog box appears.

- 3. Right-click Local Area Connection 2 or 3.
- 4. Select Properties.

The Local Area Connection 2 (or 3) Properties dialog box appears.

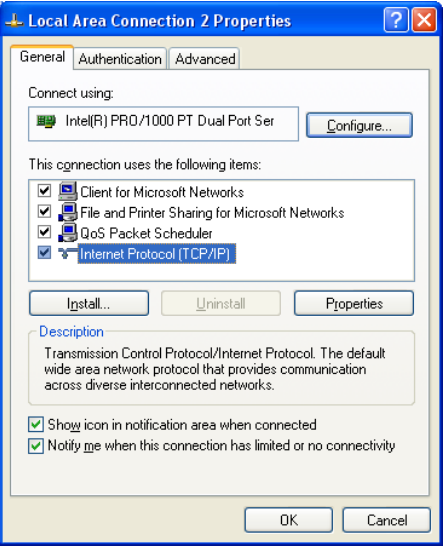

#### 5. Click Internet Protocol.

#### **6.** Click Properties.

The Internet Protocol dialog box appears.

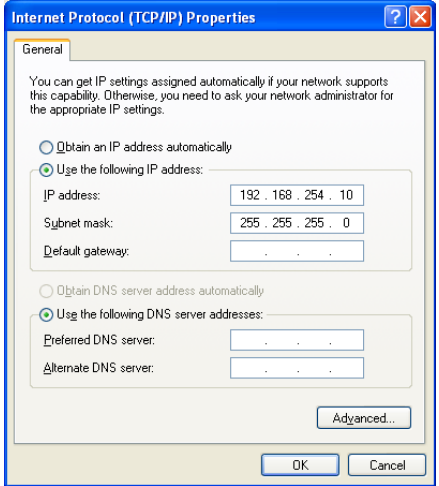

- 7. Select Use the following IP address.
- 8. In the IP address field, type the default IP address.
- 9. Press TAB.

The Subnet mask field is automatically filled.

10. Click OK, and then close the Local Area Connection 2 (or 3) Properties dialog box.

#### To check the DAD settings

- 1. Make sure that the DAD unit is connected to the Ethernet Port A (if using Local Area Connection 2) or Port B (if using Local Area Connection 3).
- 2. On the back of the DAD unit, check the Initializing Mode switches. The switches should be set as follows: SW 6 OFF, SW 7 ON, SW 8 ON. For more information, see the Agilent 1200 Series Diode Array and Multiple Wavelength Detector SL User Manual.
- **3.** Make sure that the DAD is using the default LAN settings (IP address 192.168.254.11).
- 4. To confirm the connection between the workstation and the DAD, from Windows, click Start, and then select Run.

The Run dialog box appears.

- 5. In the Open box, type ping 192.168.254.11-t, and then click OK.
	- If you receive the message: "Request Timed Out" the communication has failed. Check your connections, IP settings, and cables, and then repeat steps 1 to 5.
	- If you receive the message: "Reply from 192.168.254.11" the communication is successful. Continue to step 6.
- 6. Using the Analyst® software, add the DAD to a hardware profile. For more information, see the operator's guide that comes with the instrument.

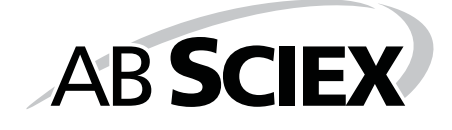

# <span id="page-40-0"></span>**Upgrading the ADC Card Driver**

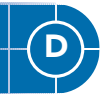

This section provides the steps for upgrading the driver software for the optional National Instruments ADC card.

# <span id="page-40-1"></span>Upgrading the Driver Software for the ADC Card

Follow the procedure below to upgrade the driver software for the National Instruments ADC card, if desired.

The Analyst® 1.5.1 software requires version 8.3 of the driver software for the National Instruments ADC card. Install the NI-DAQ 8.3 from the accompanying CD or download it from the National Instruments Web site. This file is over 500 MB. To download this file, start Internet Explorer and then copy http://joule.ni.com/nidu/cds/view/p/id/293/lang/en.

## To determine if the ADC card is installed

- 1. On the Windows desktop, click Start > Control Panel.
- 2. Click Administrative Tools.

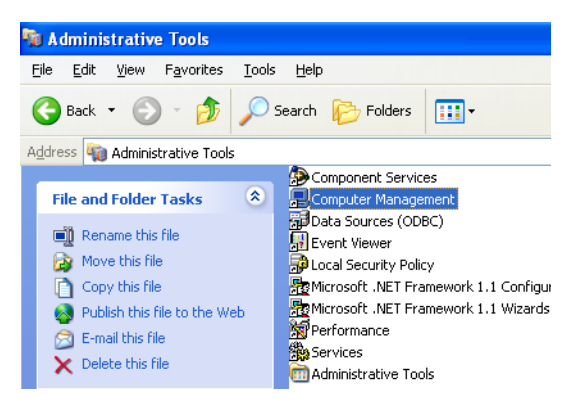

- 3. Click Computer Management.
- 4. Expand System Tools, and then click Device Driver.
- 5. If present, expand Data Acquisition Devices.
- 6. In the list of installed software, look for PCI-6032 or PCI-6259 and then do one of the following:
	- If you see either of these entries, complete the steps in the following procedures.
	- If you do not see either of these entries, you do not have the ADC card installed and do not need to update the driver.

### To remove the existing device

- 1. Right click PCI-6032 or PCI-6259, and then click Uninstall. A confirmation message appears.
- 2. Click OK.
- 3. Close the Computer Management window to return to the Control Panel.
- 4. Click Add or Remove Programs.
- 5. Click National Instruments Software, and then click Change.
- 6. On the National Instruments Software panel, click NI-DAQ 7.1 Traditional, and then click Remove.

A confirmation message appears.

7. Click Yes.

A message appears prompting you to restart the computer.

8. Click No.

## To update the driver

- 1. Navigate to the folder where the new NI-DAQmx 8.3 software has been extracted. If the software is not on your computer, download the file http://joule.ni.com/nidu/cds/view/p/id/293/lang/en.
- 2. Double-click Setup.exe.

The Product Information window appears.

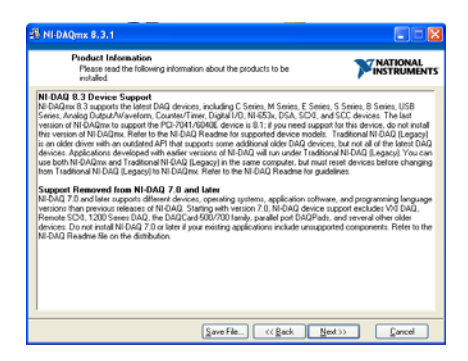

3. Click Next.

The Destination Directory window appears.

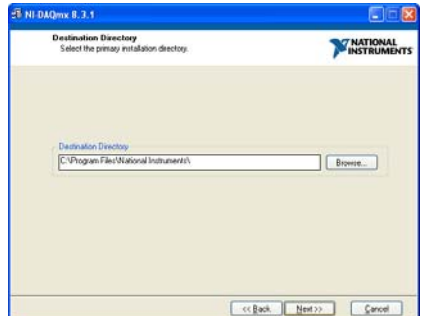

#### 4. Click Next.

The Features window appears.

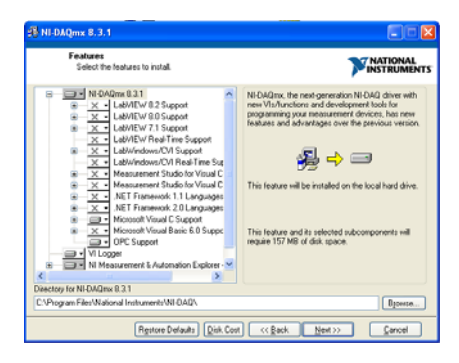

5. Accept the default by clicking Next. The License Agreement window appears.

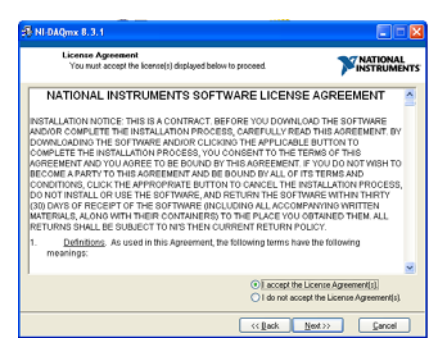

6. Click I accept the license agreement, and then click Next. The Start Installation window appears.

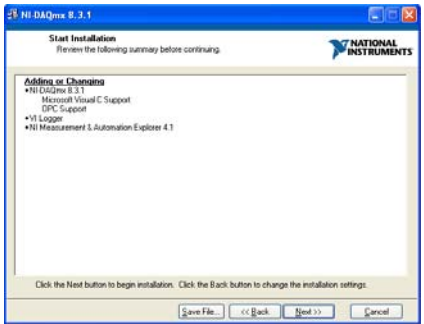

#### 7. Click Next.

When the installation is complete, the Completion window appears.

8. Click Next.

You are prompted to restart your computer.

9. Click Restart.

When the computer restarts, an NI Product Registration window appears. Registration is optional and is not required to continue.

The Found New Hardware Wizard appears prompting you to connect to Windows Update to search for a new driver.

10. Select No, not this time.

11. When prompted for the location of the new software, select **Install the software automatically (Recommended),**<br>and then click **Next**.

After the installation is complete, the Completion window appears.

## 12. Click Finish.

The ADC card driver is now installed.

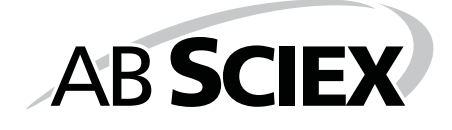

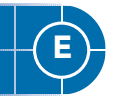

<span id="page-46-2"></span><span id="page-46-0"></span>This section provides the steps for upgrading the driver software for the optional National Instruments GPIB card.

# <span id="page-46-1"></span>Upgrading the Driver Software for the GPIB Card

- 1. If you did not deactivate the active hardware profile at the beginning of this upgrade procedure, do so now.
- 2. Open the Windows Control Panel.
- 3. Double-click Add/Remove Programs.
- 4. From the list of installed software, click NI-488.2 2.x.

#### 5. Click Change.

The Add/Remove Application window appears.

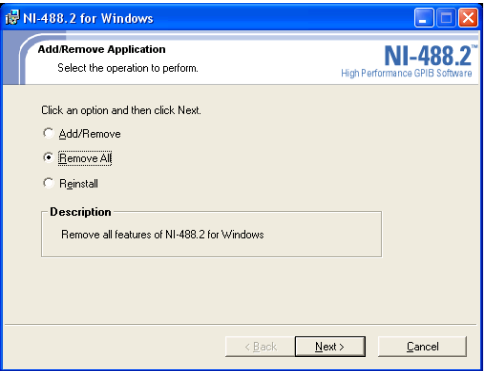

- 6. Select **Remove All**, and then follow the on-screen instructions to remove the software.
- 7. Click Finish when the wizard completes.
- 8. Make sure the Analyst® 1.5.1 software DVD is in the DVD drive.
- 9. Browse to the Drivers folder.
- 10. In the GPIB 2.5 folder, click Setup.exe and then follow the instructions in the installation wizard to install the driver.
- 11. Register the software and then click Finish.
- 12. If the computer does not restart automatically, restart the computer and log on to the computer as a user with local administrator privileges.

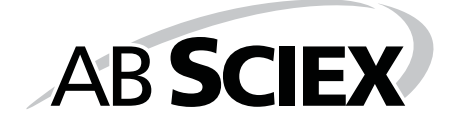

<span id="page-48-1"></span>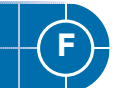

<span id="page-48-0"></span>Several documents are installed along with the Analyst® 1.5.1 software to help you in your work. The following table provides a list of available documents and where they can be found after you have installed the software.

**Start Menu:** All Programs > AB SCIEX

- Software Guides
- Tutorials
- Hardware Guides
- Safety Guides
- **Site Planning Guides**
- Qualified Maintenance Guides

Application Folder: <drive>:\Program Files\Analyst\Help\

- Software Guides
- Tutorials
- Hardware Guides
- Safety Guides
- **Site Planning Guides**
- Qualified Maintenance Guides

#### Table F-1 Software Documentation

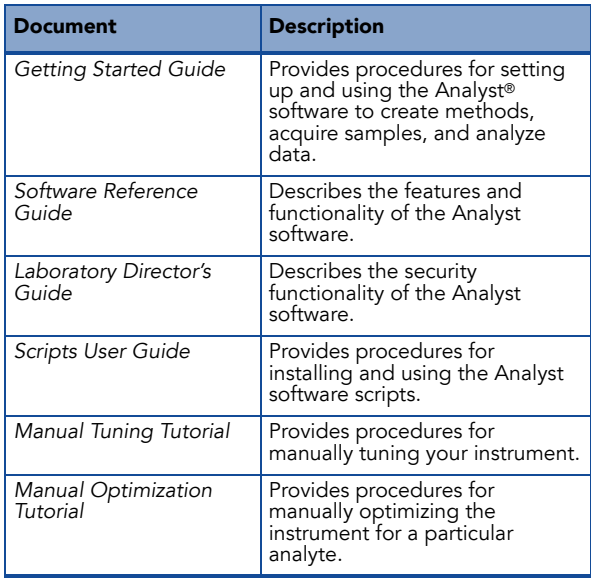

| Document                                     | <b>Description</b>                                                                                                    |
|----------------------------------------------|----------------------------------------------------------------------------------------------------|
| Automatic Optimization<br>Tutorial           | Provides procedures for using<br>Compound Optimization to<br>optimize the instrument for a<br>particular analyte.            |
| <b>IDA Tutorial</b>                          | Provides procedures for using<br>the IDA Method Wizard to create<br>an IDA experiment.                                       |
| Scheduled MRM™<br>Algorithm Tutorial         | Provides procedures for using<br>the Scheduled MRM™ algorithm<br>feature.                                                    |
| <b>Analyst Software Show</b><br>Me           | Provides an introduction and<br>describes basic functionality of<br>the Analyst software.                                    |
| Peripheral Devices Setup<br>Guide            | Provides procedures for<br>connecting peripheral devices to<br>the computer and instrument.                                  |
| <b>Standard Quantitation</b><br>Tutorial     | Provides procedures for creating<br>a method that can be used to<br>obtain a quantitation curve using<br>prepared standards. |
| Peptide and Protein<br>Quantitation Tutorial | Provides procedures for creating<br>methods that you can use for<br>peptide and protein<br>quantitation.                     |

Table F-1 Software Documentation (cont'd)

## Table F-2 Instrument Documentation

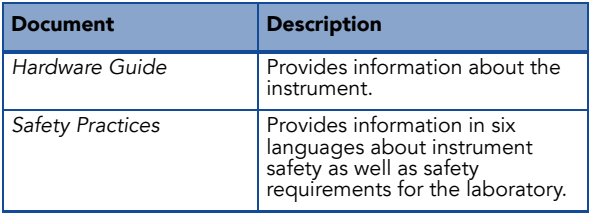

| <b>Document</b>                     | <b>Description</b>                                                                                                    |  |
|-------------------------------------|----------------------------------------------------------------------------------------------------|--|
| Qualified Maintenance<br>Procedures | Provides procedures for cleaning<br>and maintaining the instrument.<br>Note: Only trained operators<br>should perform any cleaning or<br>maintenance procedure. |  |
| Site Planning Guide                 | Provides information about how<br>to prepare the site as well as<br>materials required for installing<br>the instrument.                                        |  |
| Ion Optics Tutorial                 | Provides information about the<br>instrument ion optics.                                                                                                    |  |

Table F-2 Instrument Documentation (cont'd)

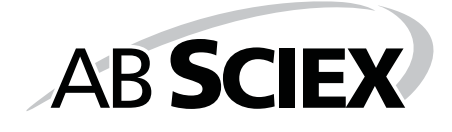